ΑΡΧΗΓΕΙΟ ΛΙΜΕΝΙΚΟΥ ΣΩΜΑΤΟΣ – ΕΛΛΗΝΙΚΗΣ ΑΚΤΟΦΥΛΑΚΗΣ ΔΙΕΥΘΥΝΣΗ ΑΣΦΑΛΕΙΑΣ ΝΑΥΣΙΠΛΟΪΑΣ ΤΜΗΜΑ Γ΄

**ΟΔΗΓΟΣ ΧΡΗΣΗΣ 1**

**Διαδικασία εγγραφής στο περιβάλλον της Εθνικής Ενιαίας Ναυτιλιακής Θυρίδας (ΕΕΝΘ)**

**Δεκέμβριος 2023**

Στον παρόντα Οδηγό Χρήσης, παρατίθενται τα βήματα που θα πρέπει να ακολουθηθούν, ώστε ένας νέος χρήστης να εγγραφεί στην ΕΕΝΘ.

Πληκτρολογείτε [https://nmsw.hcg.gr](http://nmsw.hcg.gr/), ώστε να εισέλθετε στο περιβάλλον

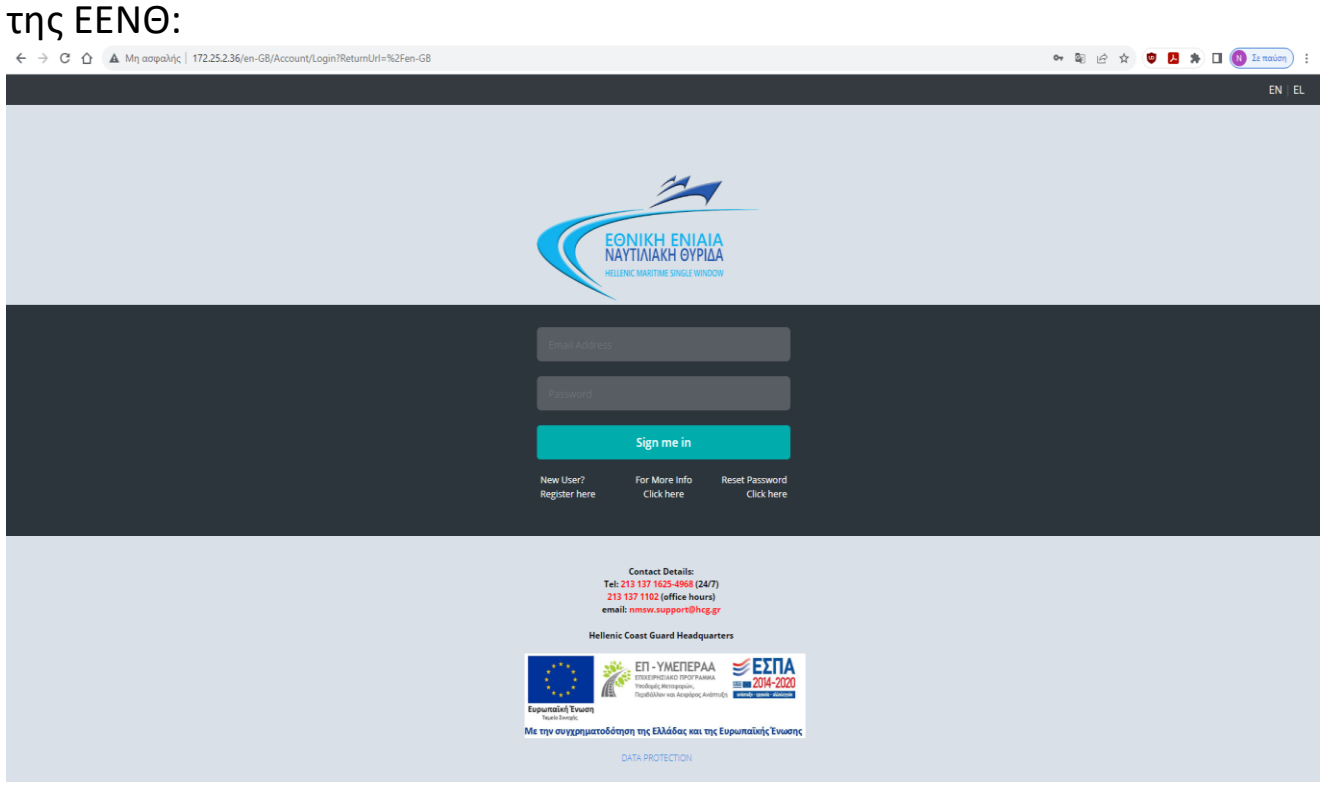

## Επιλέγετε Νέος Χρήστης ; Εγγραφείτε εδώ

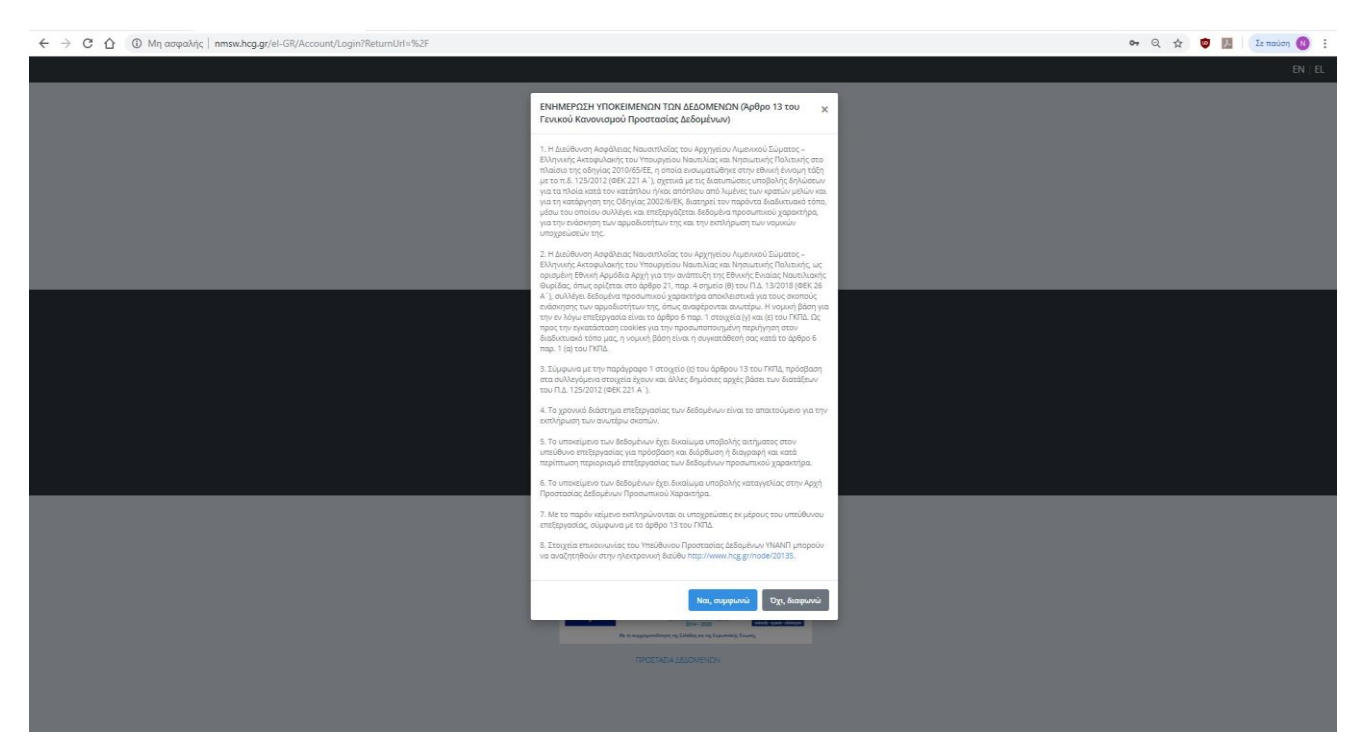

Επιλέγετε Ναι, συμφωνώ στο αναδυόμενο παράθυρο (οδηγείστε στην ιστοσελίδα [http://regusr.hcg.gr\)](http://regusr.hcg.gr/).

 $\leftarrow$   $\rightarrow$  C  $\hat{\Omega}$  eregusr.hcg.gr

 $\Delta \left( \begin{array}{cc} \mathbf{0} & \mathbf{0} \\ \mathbf{0} & \mathbf{0} \end{array} \right) = \begin{array}{ccccc} \mathbf{0} & \mathbf{0} & \mathbf{0} \end{array}$ 

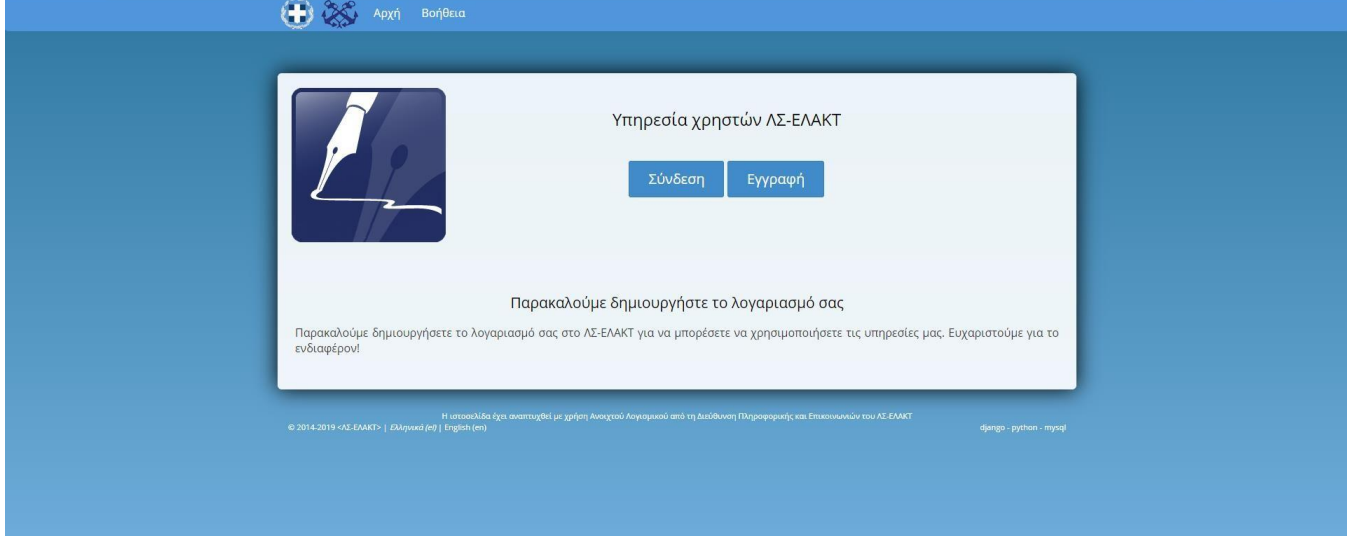

## Επιλέγετε Εγγραφή

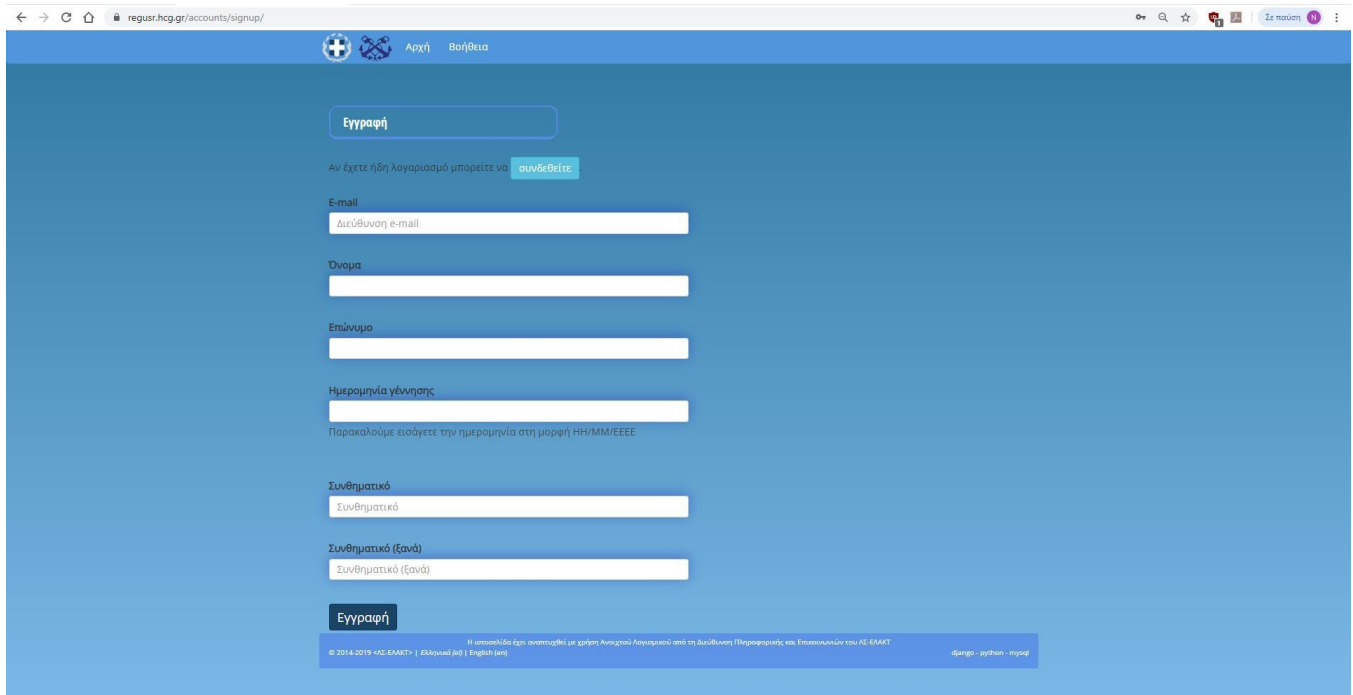

Καταχωρείτε τα στοιχεία σας στα ανάλογα πεδία και επιλέγετε Εγγραφή. Στο e-mail σας θα λάβετε μήνυμα με θέμα «[regusr.hcg.gr] Επιβεβαίωση e-mail» για την επιβεβαίωση της εγγραφής (ακολουθείτε το σύνδεσμο του μηνύματος).

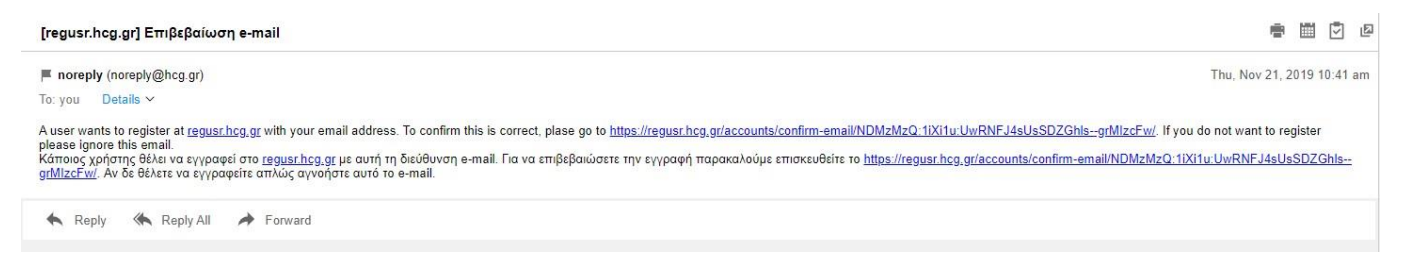

Όταν ολοκληρώσετε την παραπάνω διαδικασία επιστρέφετε στην ΕΕΝΘ πληκτρολογώντας [https://nmsw.hcg.gr.](https://nmsw.hcg.gr/)

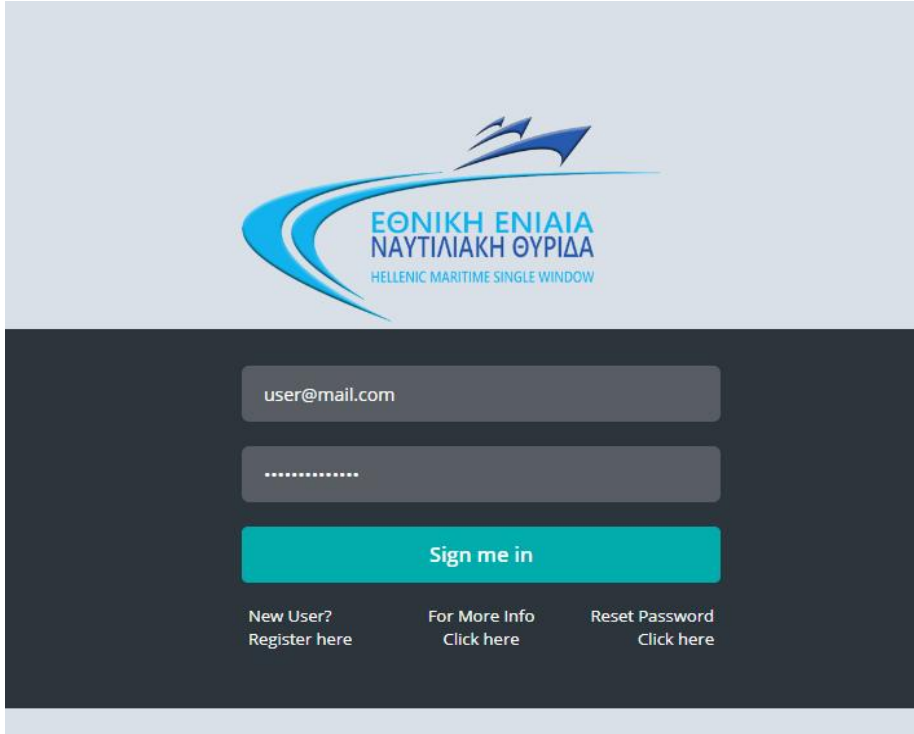

Χρησιμοποιώντας το e-mail και τον κωδικό με τα οποία εγγραφήκατε στο [http://regusr.hcg.gr,](http://regusr.hcg.gr/) πραγματοποιείτε είσοδο στην ΕΕΝΘ.

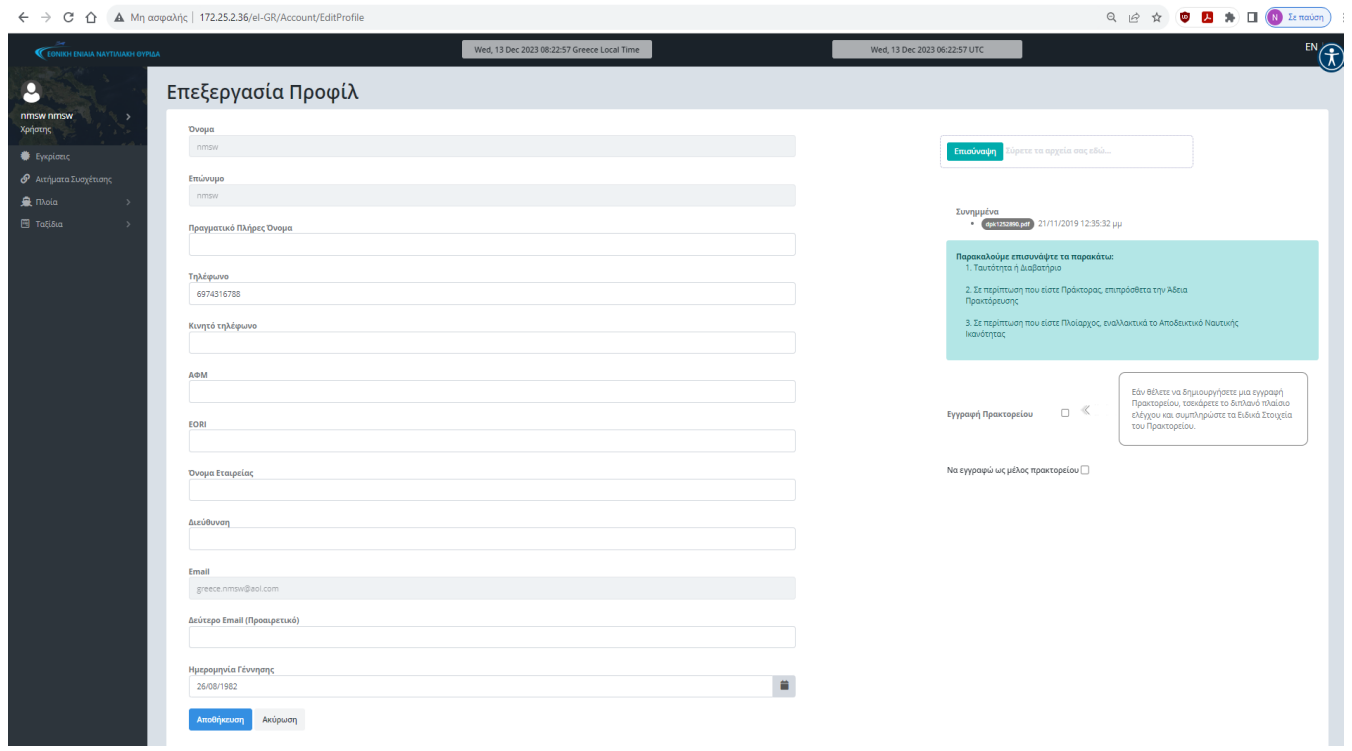

Συμπληρώνετε τα υπολειπόμενα στοιχεία του προφίλ σας, επισυνάπτετε τα απαιτούμενα κατά περίπτωση έγγραφα και επιλέγετε Αποθήκευση.

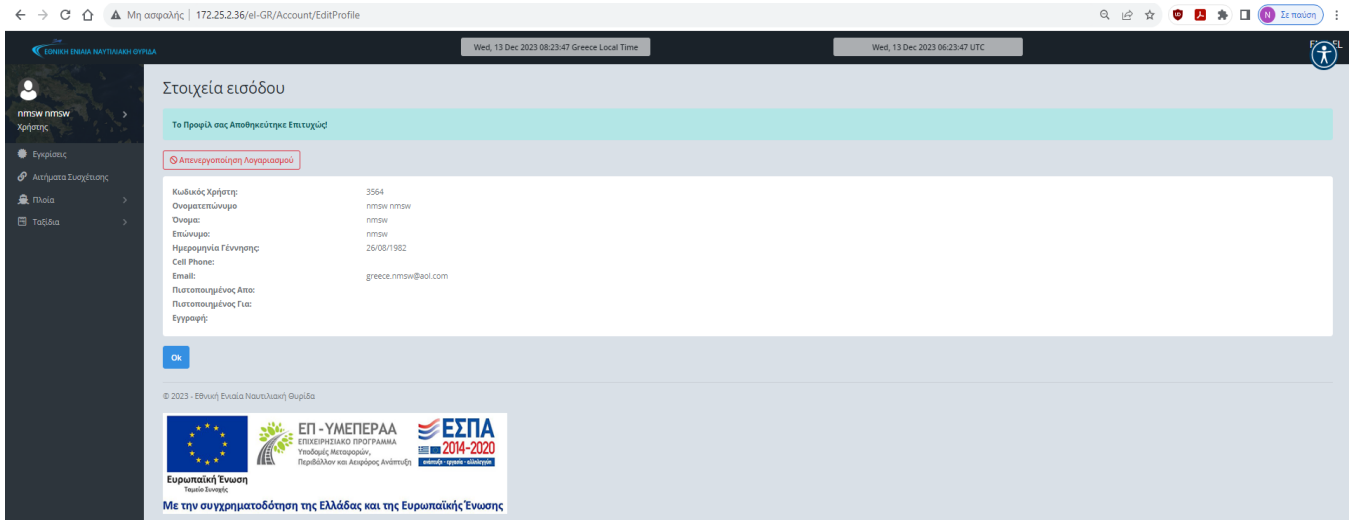

Στη συνέχεια ενημερώνεστε αυτόματα για τα στοιχεία εισόδου σας στην ΕΕΝΘ και επιλέγετε Οk.

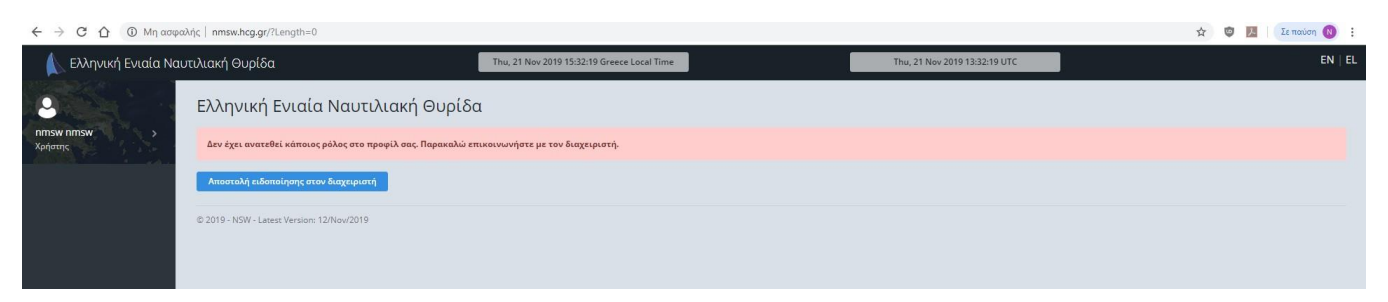

Στη σελίδα όπου μεταφέρεστε, επιλέγετε Αποστόλη ειδοποίησης στον διαχειριστή, προκειμένου να εκκινήσει η διαδικασία ενεργοποίησης του λογαριασμού σας.Μετά την ενεργοποίηση θα λάβετε μήνυμα στο λογαριασμό e-mail με τον οποίο εγγραφήκατε στο σύστημα ότι ο λογαριασμός σας έχει ενεργοποιηθεί. Μετά την ενεργοποίηση θα πρέπει να αποσυνδεθείτε από την ΕΕΝΘ και να συνδεθείτε εκ νέου.

Τώρα έχετε πλήρη πρόσβαση στην ΕΕΝΘ, η αρχική σελίδα της οποίας αποτελείται από τα ακόλουθα τμήματα:

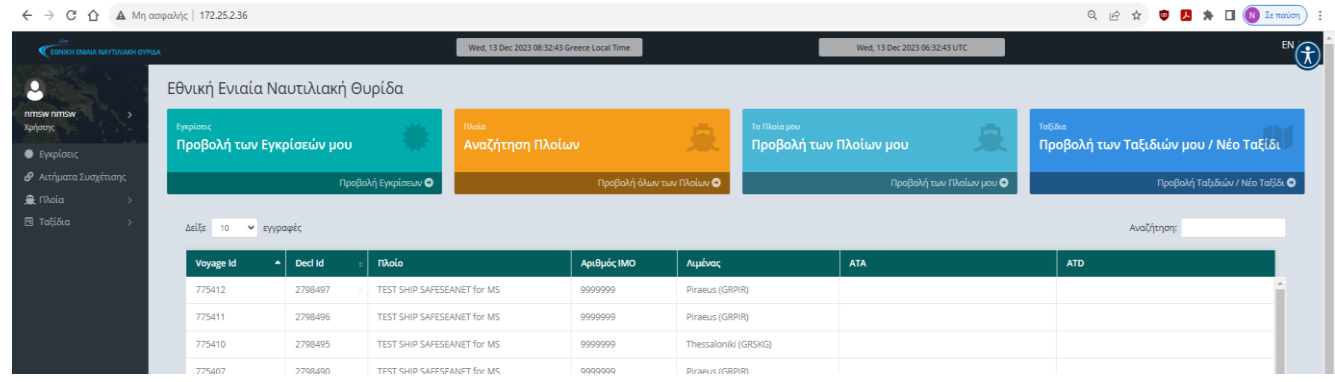

1. **Εγκρίσεις**: Εμφανίζονται όλα τα αιτήματα που θα καταχωρείτε για Νέο Πλοίο ή τροποποίηση Κύριων Στοιχείων Πλοίου και η εξέλιξή τους.

- 2. **Αιτήματα συσχέτισης**: Εμφανίζονται όλα τα πλοία με τα οποία έχετε συσχετιστεί ή είχατε συσχετιστεί (ιστορικό).
- 3. **Πλοία: α. Όλα τα Πλοία**: Εμφανίζονται όλα τα πλοία της ΕΕΝΘ όπου μπορείτε επιλέγοντας Προβολή να δείτε τα στοιχεία κάθε πλοίου ή επιλέγοντας Προσθήκη Συσχέτισης να συσχετισθείτε με το πλοίο, ώστε να μπορείτε υποβάλετε αναφορές για αυτό. Εάν αναζητώντας πλοίο με κριτήριο τον αριθμό IMO δεν μπορείτε να το εντοπίσετε, τότε θα πρέπει να το καταχωρήσετε μέσω του πεδίου Νέο Πλοίο.

**β. Τα Πλοία μου**: Εμφανίζονται όλα τα Πλοία με τα οποία έχετε συσχετιστεί (για αυτά μπορείτε να καταχωρείτε αναφορές).

4. **Ταξίδια: α. Τα Ταξίδια μου:** Εμφανίζονται όλα τα ταξίδια τα οποία έχετε καταχωρήσει και μπορείτε είτε να τα επεξεργαστείτε, προσθέτοντας ή τροποποιώντας επιμέρους αναφορές για κάθε ταξίδι, είτε να δημιουργήσετε νέο ταξίδι (νέα καταχώρηση αναφοράς για κατάπλου πλοίου).

**β. Τα Πρόχειρά μου:** Εμφανίζονται τυχόν προσωρινά αποθηκευμένα (μη υποβληθέντα) ταξίδια σας.

Αναλυτικές οδηγίες καταχώρησης αναφορών (ταξιδιών) μπορείτε να αναζητήσετε στα Σχετικά έγγραφα, που είναι προσβάσιμα μέσω της αρχικής σελίδας της ΕΕΝΘ (πριν τη σύνδεσή σας, στο πεδίο περισσότερες πληροφορίες).